# **Trouvez un équipement**

Publié: 2023-11-14

Le système ExtraHop détecte automatiquement les appareils tels que les clients, les serveurs, les routeurs, les équilibreurs de charge et les passerelles qui communiquent activement avec d'autres appareils via le fil. Vous pouvez rechercher un équipement spécifique sur le système, puis consulter le trafic et les métriques du protocole sur une page de protocole.

Il existe plusieurs méthodes pour rechercher un équipement :

- [Trouvez un équipement à partir d'une recherche globale](#page-0-0)
- [Rechercher un équipement par détails](#page-1-0)
- [Recherche d'appareils par activité du protocole](#page-4-0)
- [Rechercher les appareils auxquels un utilisateur spécifique a accédé](#page-5-0)
- [Rechercher des appareils homologues](#page-7-0)

### <span id="page-0-0"></span>**Trouvez un équipement à partir d'une recherche globale**

Vous pouvez rechercher des appareils dans le champ de recherche global en haut de la page. La recherche globale compare un terme de recherche à plusieurs propriétés d'équipement, telles que le nom d'hôte, l' adresse IP, l'alias connu, le fournisseur, le tag, la description et le groupe de périphériques. Par exemple, si vous recherchez le terme vm, les résultats de la recherche peuvent afficher des appareils qui incluent vm dans le nom de l'équipement, le fournisseur de l'équipement ou l'étiquette de l'équipement.

- 1. Tapez un terme de recherche dans le champ de recherche globale en haut de la page.
- 2. Cliquez **N'importe quel type** puis sélectionnez **Appareils**. Les résultats de la recherche sont affichés dans une liste sous le champ de recherche. Cliquez **Plus de résultats** pour faire défiler la liste.

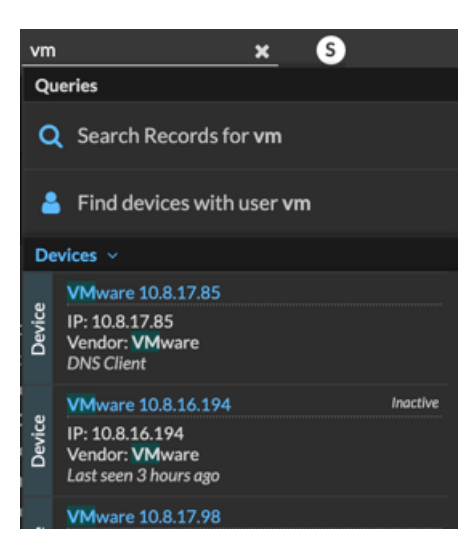

Les appareils correspondants qui n'ont aucune activité pendant l'intervalle de temps spécifié portent le label Inactif.

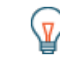

Consdies appareils inactifs depuis plus de 90 jours sont exclus des résultats de recherche globaux. Cependant, vous pouvez immédiatement [exclure tous les appareils inactifs](https://docs.extrahop.com/fr/9.4/eh-admin-ui-guide/#sources-inactives) [depuis moins de 90 jours](https://docs.extrahop.com/fr/9.4/eh-admin-ui-guide/#sources-inactives) via les paramètres d'administration.

3. Cliquez sur le nom d'un équipement pour ouvrir le [Page de présentation de l'appareil](https://docs.extrahop.com/fr/9.4/devices-overview/#page-de-pr�sentation-de-l)  $\mathbb Z$  et consultez les propriétés et les statistiques de l'équipement.

### <span id="page-1-0"></span>**Rechercher un équipement par détails**

Vous pouvez rechercher des appareils en fonction des informations observées sur le réseau, telles que l' adresse IP, l'adresse MAC, le nom d'hôte ou l'activité du protocole. Vous pouvez également rechercher des appareils à l'aide d'informations personnalisées telles que les étiquettes des appareils.

Le filtre de recherche à trois champs vous permet d'effectuer une recherche par plusieurs catégories à la fois. Par exemple, vous pouvez ajouter des filtres pour le nom de l'équipement, l'adresse IP et le rôle afin d'afficher les résultats des appareils qui répondent à tous les critères spécifiés.

- 1. Connectez-vous au système ExtraHop via https://<extrahop-hostname-or-IP-address>.
- 2. En haut de la page, cliquez sur **Actifs**.
- 3. Cliquez **Appareils** dans le volet de gauche, puis cliquez sur **Appareils actifs** graphique.

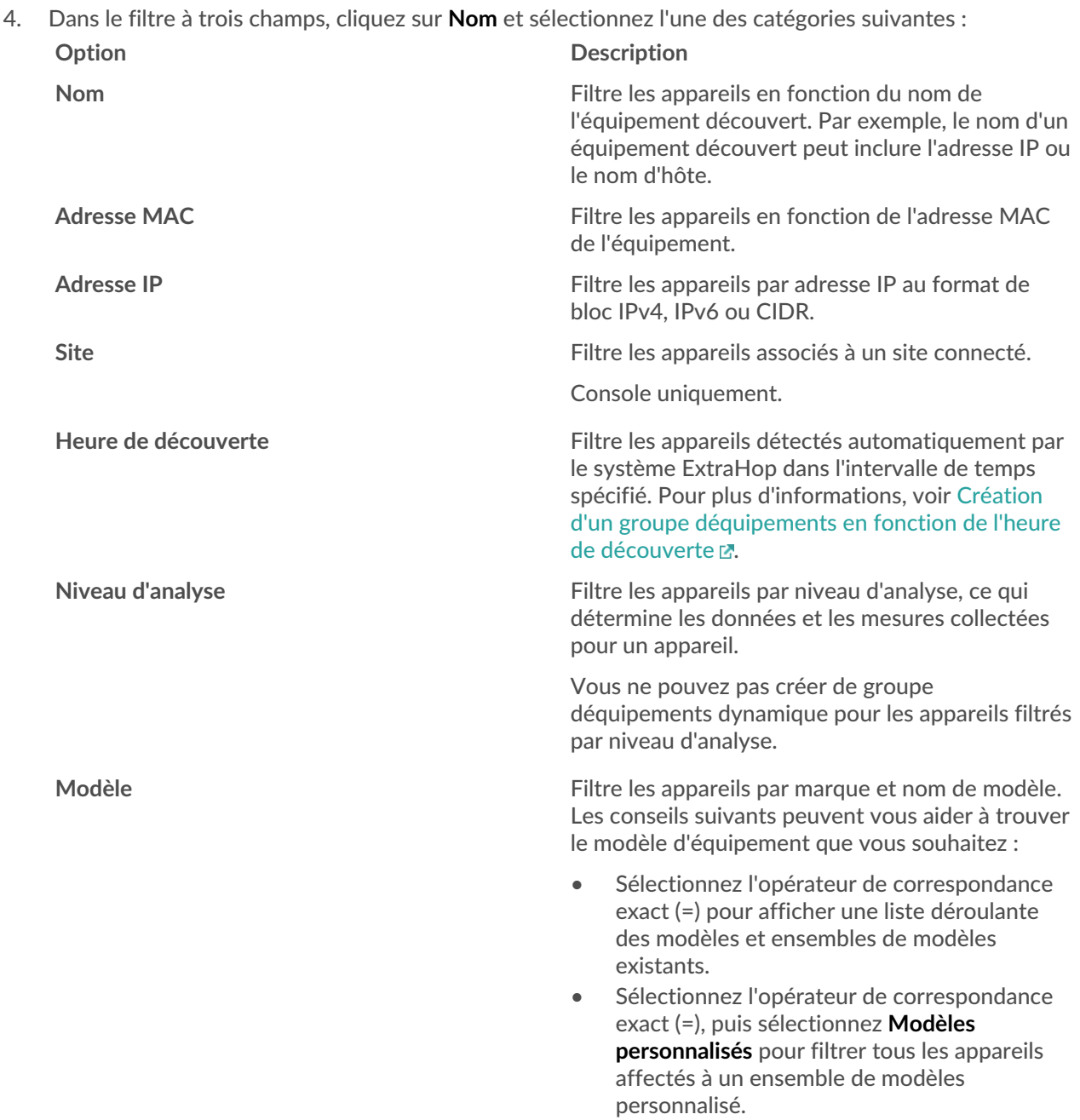

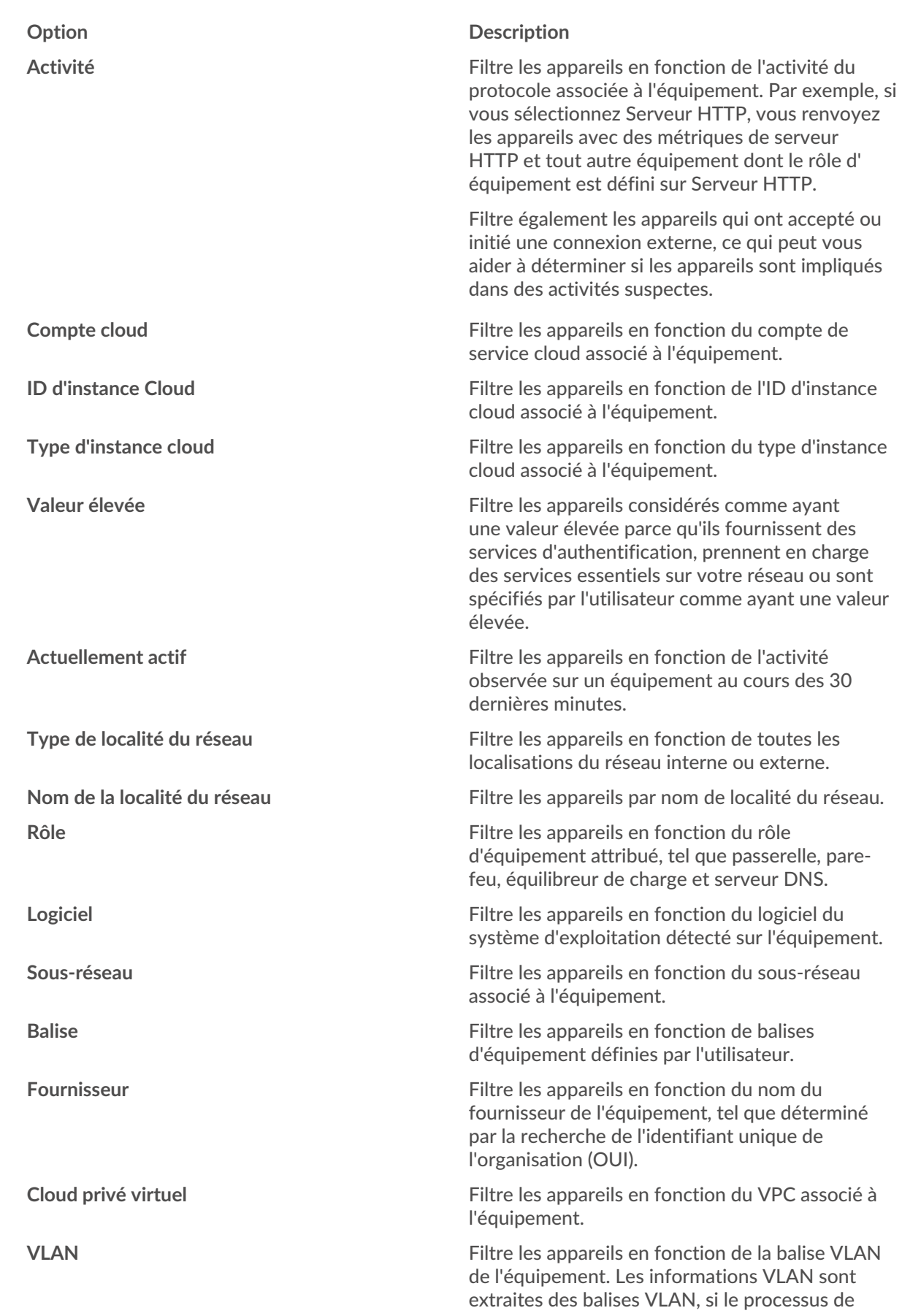

# **∙.e** ExtraHop

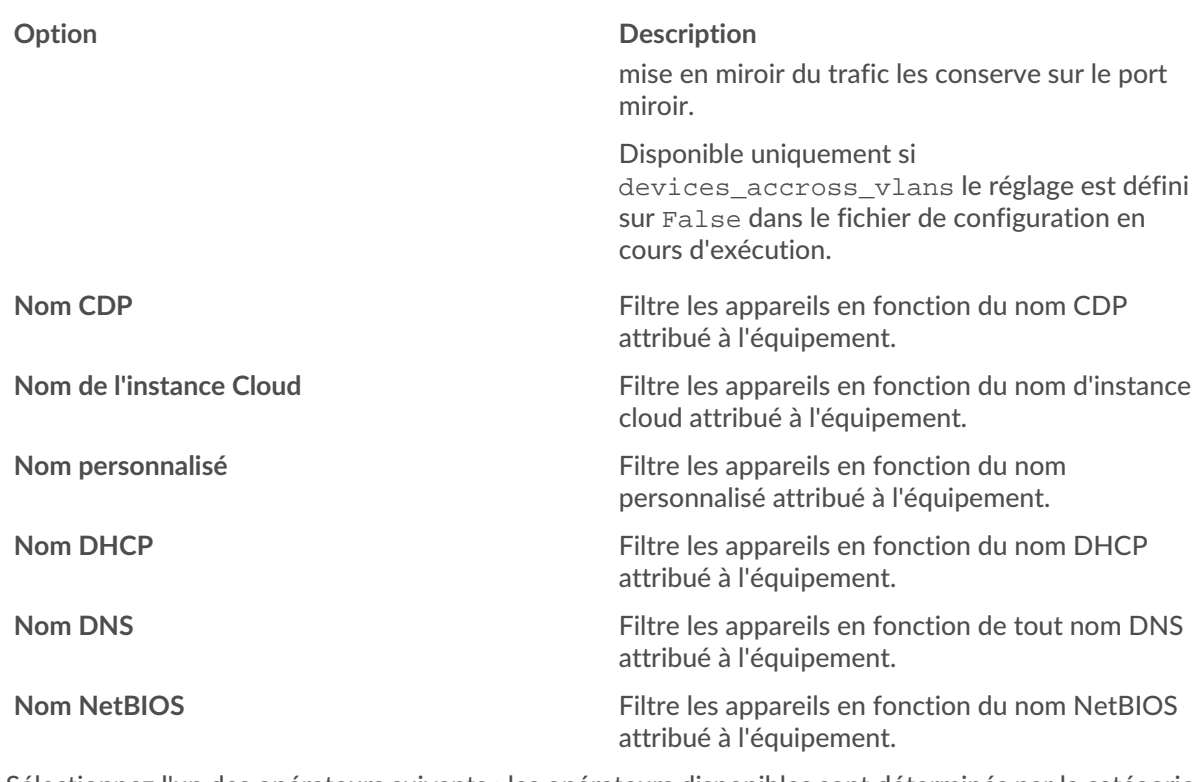

5. Sélectionnez l'un des opérateurs suivants ; les opérateurs disponibles sont déterminés par la catégorie sélectionnée :

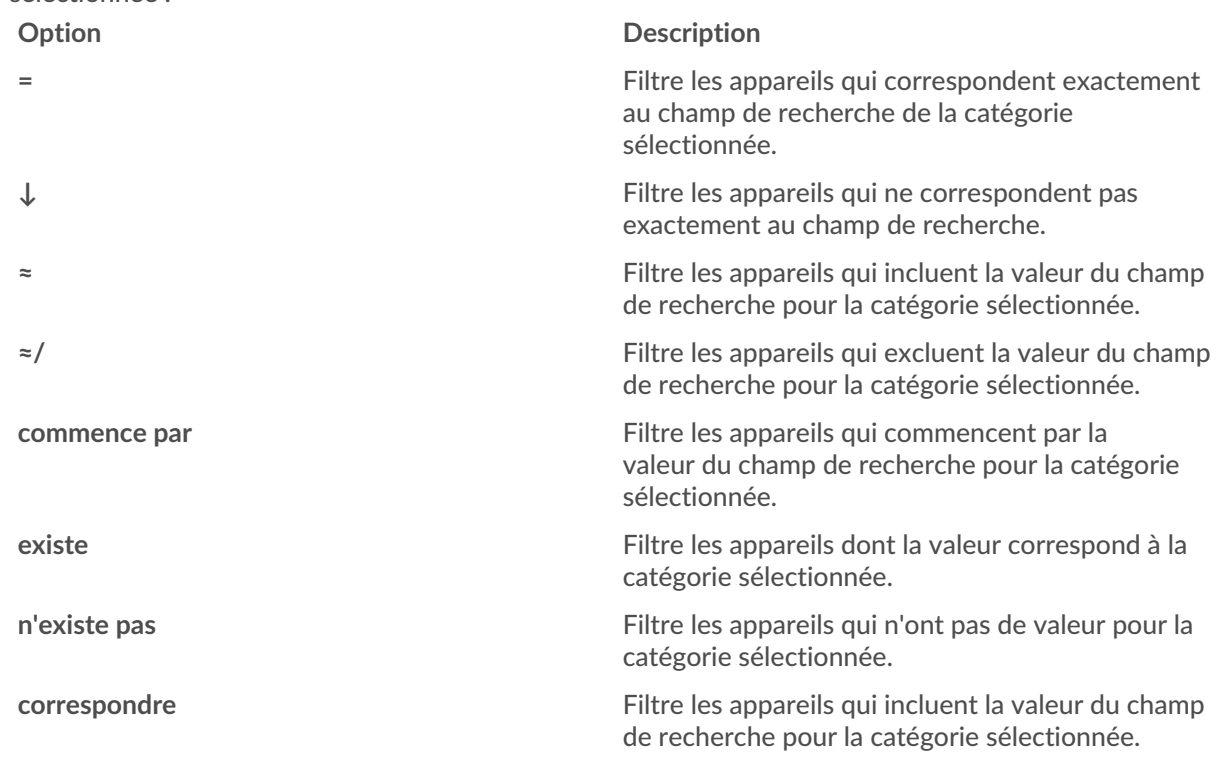

6. Dans le champ de recherche, tapez la chaîne à mettre en correspondance ou sélectionnez une valeur dans la liste déroulante. Le type de saisie est basé sur la catégorie sélectionnée.

Par exemple, si vous souhaitez rechercher des appareils en fonction du nom, tapez la chaîne à rechercher dans le champ de recherche. Si vous souhaitez rechercher des appareils en fonction de leur rôle, sélectionnez-les dans la liste déroulante des rôles.

# **∙.e** ExtraHop

Conseiblon la catégorie sélectionnée, vous pouvez cliquer sur l'icône Regex dans le champ de texte pour activer la correspondance par expression régulière.

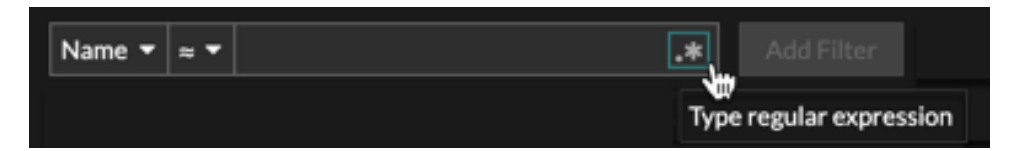

#### 7. Cliquez **Ajouter un filtre**.

La liste des appareils est filtrée selon les critères spécifiés.

#### **Prochaines étapes**

- Cliquez sur le nom d'un équipement pour afficher les propriétés et les statistiques de l'équipement sur le [Page de présentation de l'appareil](https://docs.extrahop.com/fr/9.4/devices-overview/#page-de-pr�sentation-de-l) E.
- Cliquez **Créer un groupe dynamique** depuis le coin supérieur droit vers [créer un groupe d' équipements](https://docs.extrahop.com/fr/9.4/eh-system-user-guide/#cr�ation-d) [dynamiques](https://docs.extrahop.com/fr/9.4/eh-system-user-guide/#cr�ation-d)  $\Xi$  en fonction des critères du filtre.
- Cliquez sur le menu de commande i puis sélectionnez PDF ou CSV pour exporter la liste des équipements dans un fichier.

### <span id="page-4-0"></span>**Recherche d'appareils par activité du protocole**

La page Appareils affiche tous les protocoles qui communiquent activement sur le système ExtraHop pendant l'intervalle de temps sélectionné. Vous pouvez rapidement localiser un équipement associé à un protocole ou découvrir un équipement hors service qui communique toujours activement via un protocole.

Dans l'exemple suivant, nous vous montrons comment rechercher un serveur Web au sein du groupe de serveurs HTTP.

- 1. Connectez-vous au système ExtraHop via https://<extrahop-hostname-or-IP-address>.
- 2. En haut de la page, cliquez sur **Actifs**.
- 3. Dans le graphique Devices by Protocol Activity, cliquez sur le nombre de serveurs HTTP, comme illustré dans la figure suivante.

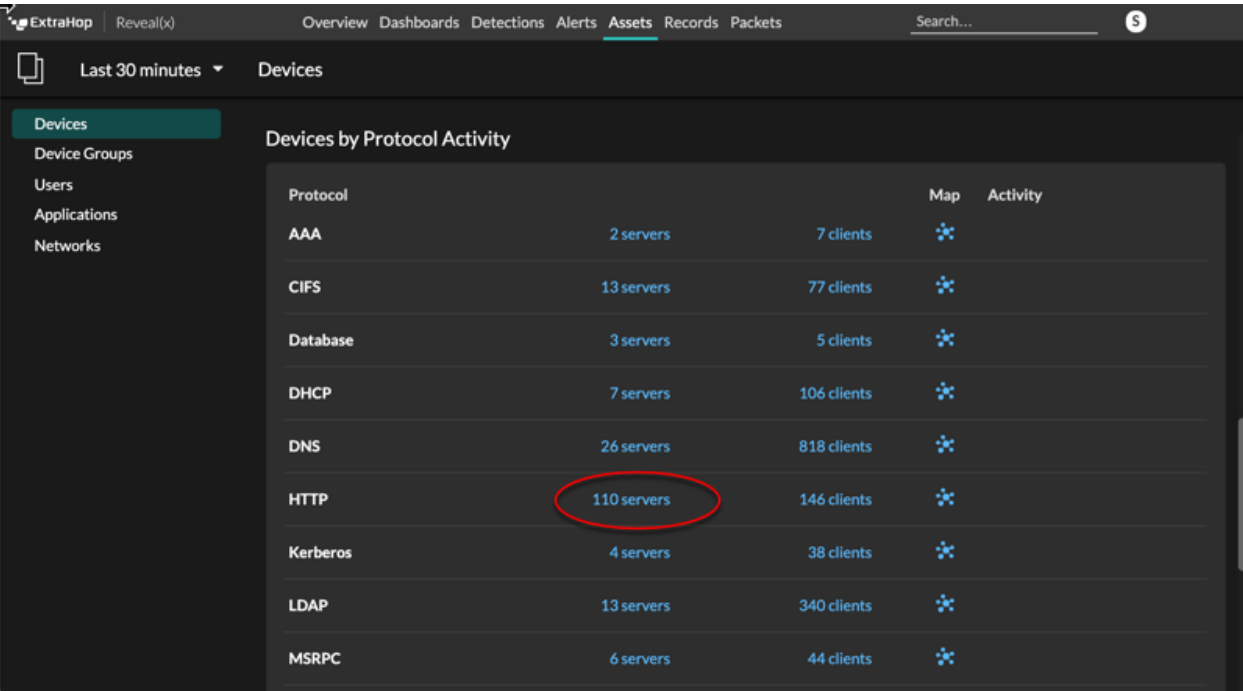

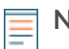

**Note:** Si vous ne voyez pas le protocole souhaité, le système ExtraHop n'a peut-être pas observé ce type de trafic de protocole sur le fil pendant l'intervalle de temps spécifié, ou le protocole peut nécessiter une licence de module. Pour plus d'informations, consultez le [Je ne vois pas le trafic de protocole auquel je m'attendais ?](https://docs.extrahop.com/fr/9.4/license-faq) E section de la FAQ sur les licences.

La page affiche les mesures de trafic et de protocole associées au groupe de serveurs HTTP.

- 4. En haut de la page, cliquez sur **Membres du groupe**. La page affiche un tableau répertoriant tous les appareils qui ont envoyé des réponses HTTP par câble pendant l'intervalle de temps sélectionné.
- 5. Dans le tableau, cliquez sur le nom d'un équipement. La page affiche les métriques de trafic et de protocole associées à cet équipement, comme dans l'image suivante.

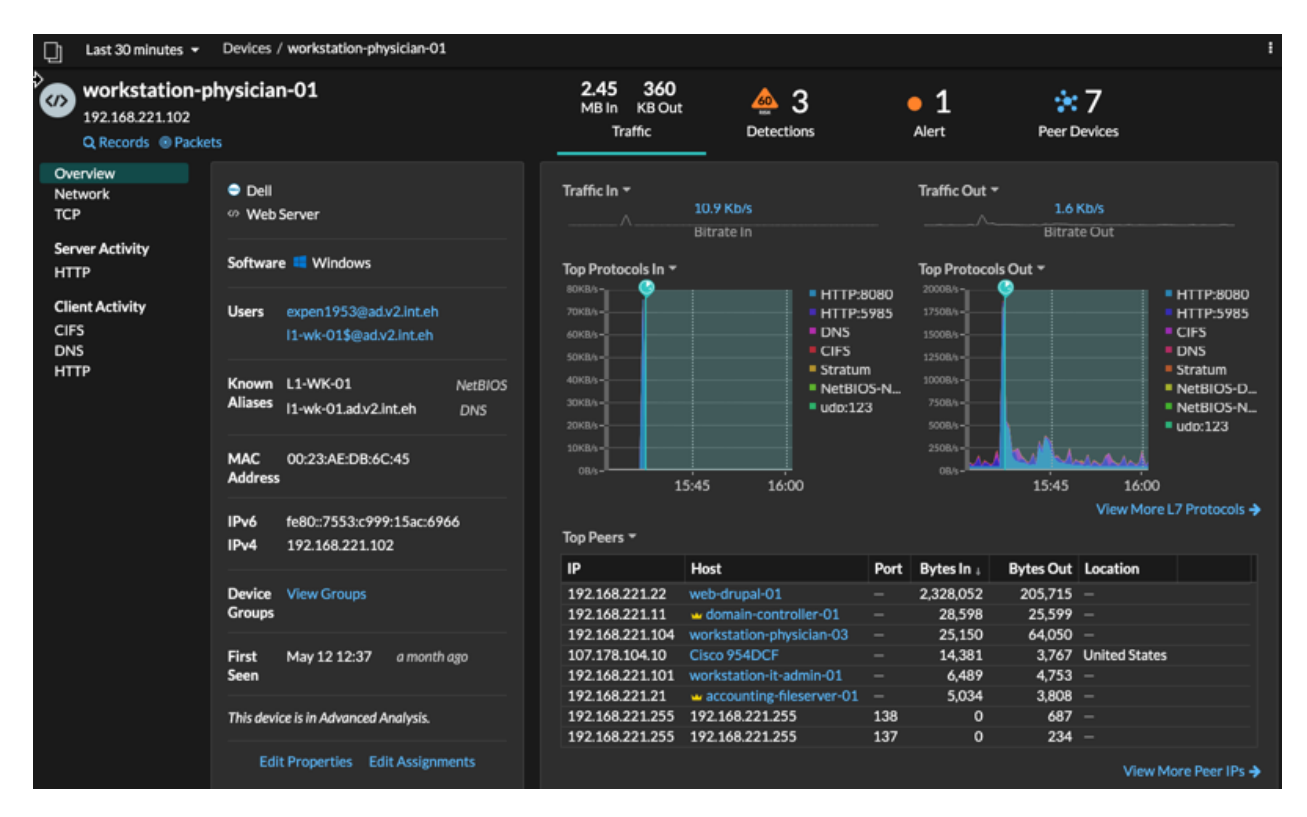

## <span id="page-5-0"></span>**Rechercher les appareils auxquels un utilisateur spécifique a accédé**

Sur la page Utilisateurs, vous pouvez voir les utilisateurs actifs et les appareils auxquels ils se sont connectés au système ExtraHop pendant l'intervalle de temps spécifié.

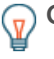

Conseilous pouvez également rechercher des utilisateurs dans le champ de recherche global en haut de la page.

# ExtraHop **@**

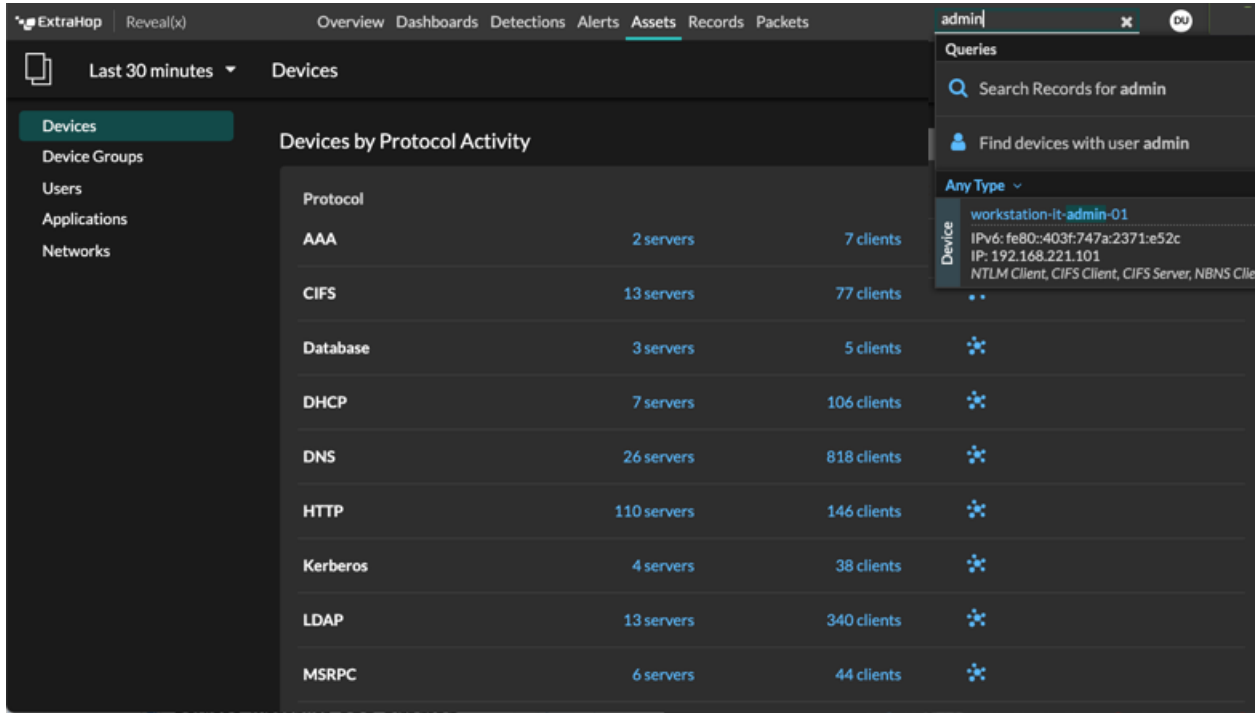

Cette procédure explique comment effectuer une recherche à partir de la page Utilisateurs.

- 1. Connectez-vous au système ExtraHop via https://<extrahop-hostname-or-IP-address>.
- 2. En haut de la page, cliquez sur **Actifs**.
- 3. Cliquez **Utilisateurs** dans le volet de gauche.

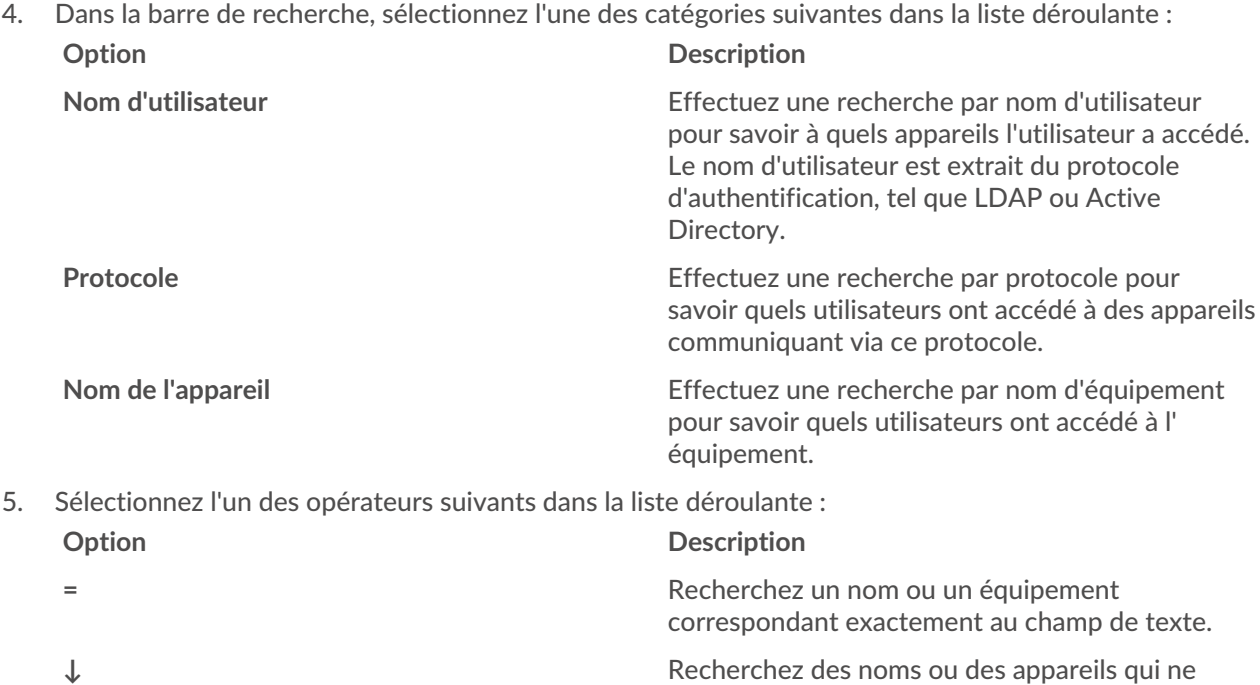

texte. **≈ (par défaut)** Recherchez un nom ou un équipement qui inclut la valeur du champ de texte.

correspondent pas exactement au champ de

### **Option Description**

**≈/** Recherchez un nom ou un équipement qui exclut la valeur du champ de texte.

6. Dans le champ de texte, saisissez le nom de l'utilisateur ou de l'équipement que vous souhaitez associer ou exclure.

La page Utilisateurs affiche une liste de résultats similaire à la figure suivante :

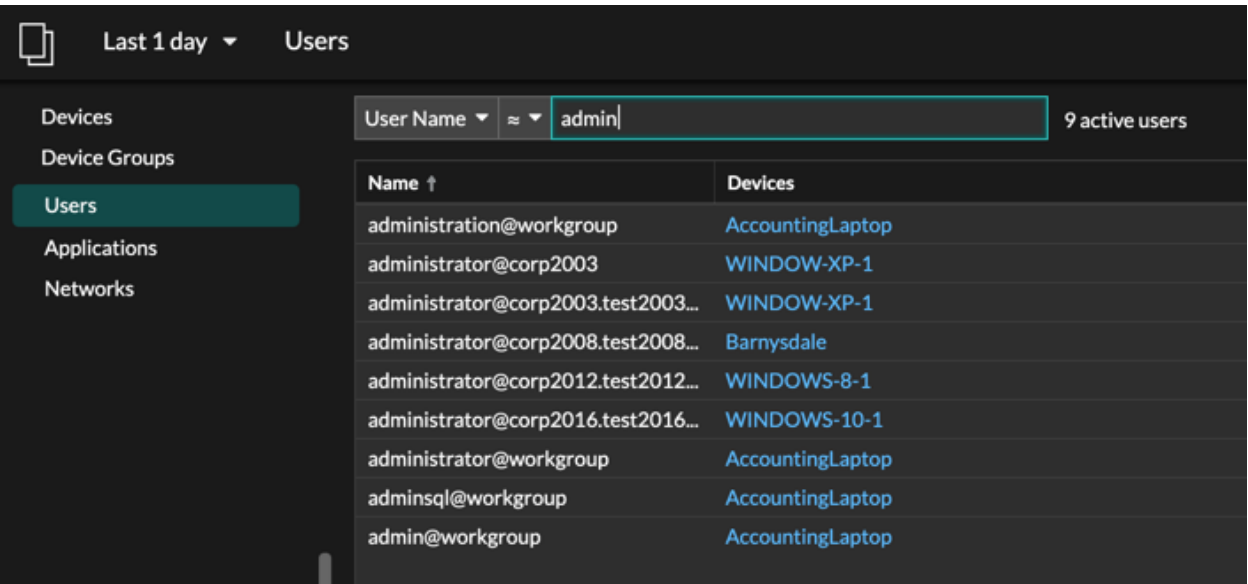

7. Cliquez sur le nom d'un équipement pour ouvrir le [Page de présentation de l'appareil](https://docs.extrahop.com/fr/9.4/devices-overview/#page-de-pr�sentation-de-l) et visualisez tous les utilisateurs qui ont accédé à l'équipement pendant l'intervalle de temps spécifié.

### <span id="page-7-0"></span>**Rechercher des appareils homologues**

Si vous souhaitez savoir quels appareils communiquent activement entre eux, vous pouvez effectuer une recherche par adresse IP homologue à partir de la page de protocole d'un équipement ou d'un groupe d'équipements.

Lorsque vous [approfondissez](https://docs.extrahop.com/fr/9.4/drill-down)  $\mathbb Z$  par adresse IP homologue, vous pouvez consulter une liste d'appareils homologues, consulter les mesures de performance ou de débit associées aux appareils homologues, puis cliquer sur le nom d'un équipement homologue pour afficher des mesures de protocole supplémentaires.

- 1. Connectez-vous au système ExtraHop via https://<extrahop-hostname-or-IP-address>.
- 2. En haut de la page, cliquez sur **Actifs** puis sélectionnez **Appareil** ou **Groupe d'appareils** dans le volet de gauche.
- 3. [Rechercher un équipement](#page-1-0) ou un groupe déquipements, puis cliquez sur le nom dans la liste des résultats.
- 4. Sur la page de présentation de l'équipement ou du groupe d'équipements sélectionné, cliquez sur l'un des liens suivants :

#### **Option Description**

**Pour les appareils** Cliquez **Afficher plus d'adresses IP homologues**, situé au bas du palmarès Top Peers.

# ExtraHop ہے۔

#### **Option Description**

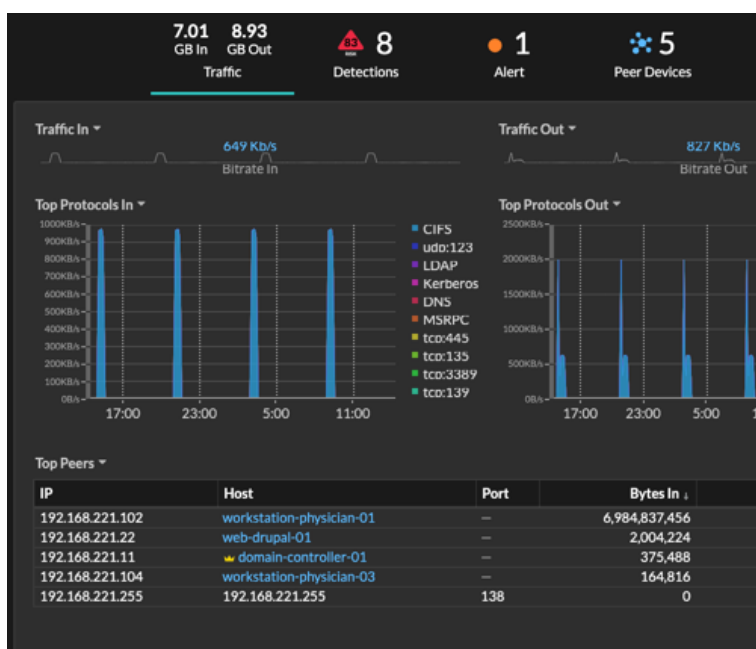

**Pour les groupes d'équipements** Cliquez **IP des pairs**, situé dans la section Détails dans le coin supérieur droit de la page.

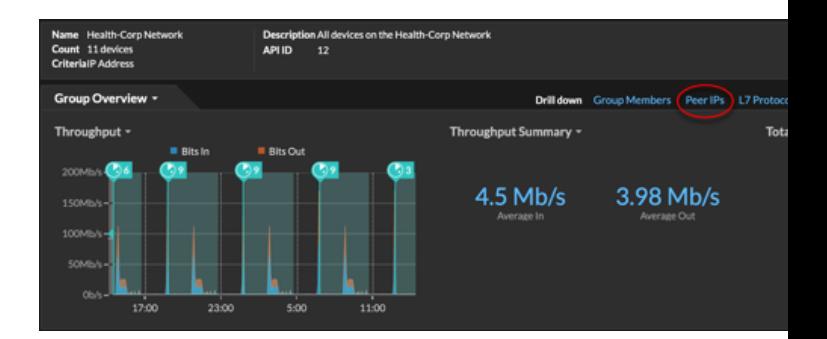

La liste des appareils homologues s'affiche, qui est ventilée par adresse IP. Vous pouvez examiner les informations relatives aux octets et aux paquets du réseau pour chaque équipement homologue, comme illustré dans la figure suivante.

# extraHop"

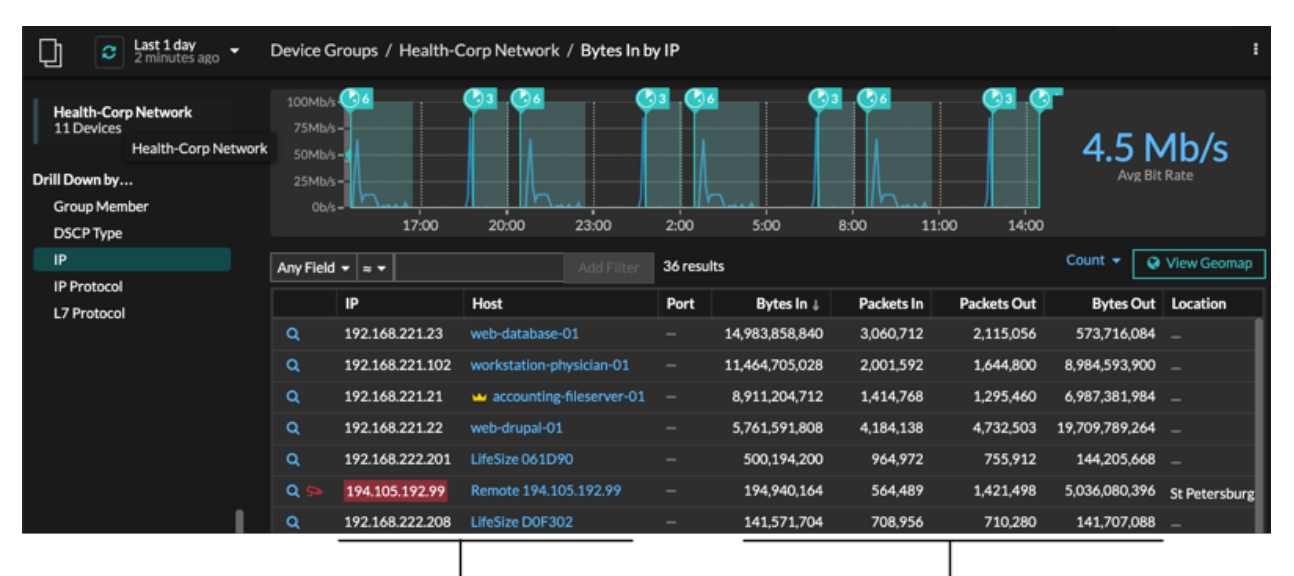

View the peer device sending or

receiving data from the source device. If available, click the hostname to learn about activity on that device.

View network throughput metrics for traffic associated with peer devices.